# <span id="page-0-0"></span>**Oracle FLEXCUBE Core Banking**

Card Management User Manual Release 11.7.0.0.0

**Part No. E87095-01**

May 2017

# ORACLE<sup>®</sup>

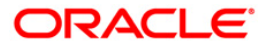

Card Management User Manual May 2017

Oracle Financial Services Software Limited Oracle Park Off Western Express Highway Goregaon (East) Mumbai, Maharashtra 400 063 India Worldwide Inquiries: Phone: +91 22 6718 3000 Fax: +91 22 6718 3001 [www.oracle.com/financialservices/](http://www.oracle.com/financialservices/) Copyright © 2017, Oracle and/or its affiliates. All rights reserved.

Oracle and Java are registered trademarks of Oracle and/or its affiliates. Other names may be trademarks of their respective owners.

U.S. GOVERNMENT END USERS: Oracle programs, including any operating system, integrated software, any programs installed on the hardware, and/or documentation, delivered to U.S. Government end users are "commercial computer software" pursuant to the applicable Federal Acquisition Regulation and agencyspecific supplemental regulations. As such, use, duplication, disclosure, modification, and adaptation of the programs, including any operating system, integrated software, any programs installed on the hardware, and/or documentation, shall be subject to license terms and license restrictions applicable to the programs. No other rights are granted to the U.S. Government.

This software or hardware is developed for general use in a variety of information management applications. It is not developed or intended for use in any inherently dangerous applications, including applications that may create a risk of personal injury. If you use this software or hardware in dangerous applications, then you shall be responsible to take all appropriate failsafe, backup, redundancy, and other measures to ensure its safe use. Oracle Corporation and its affiliates disclaim any liability for any damages caused by use of this software or hardware in dangerous applications.

This software and related documentation are provided under a license agreement containing restrictions on use and disclosure and are protected by intellectual property laws. Except as expressly permitted in your license agreement or allowed by law, you may not use, copy, reproduce, translate, broadcast, modify, license, transmit, distribute, exhibit, perform, publish or display any part, in any form, or by any means. Reverse engineering, disassembly, or decompilation of this software, unless required by law for interoperability, is prohibited.

The information contained herein is subject to change without notice and is not warranted to be error-free. If you find any errors, please report them to us in writing.

This software or hardware and documentation may provide access to or information on content, products and services from third parties. Oracle Corporation and its affiliates are not responsible for and expressly disclaim all warranties of any kind with respect to third-party content, products, and services. Oracle Corporation and its affiliates will not be responsible for any loss, costs, or damages incurred due to your access to or use of third-party content, products, or services.

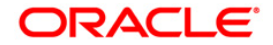

# **Table of Contents**

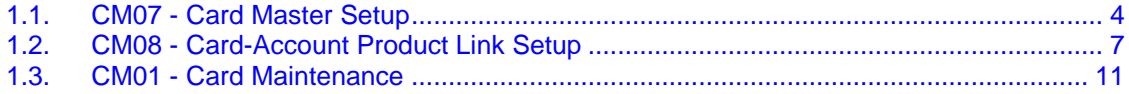

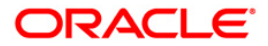

# <span id="page-3-0"></span>**1.1. CM07 - Card Master Setup**

Using this option, the bank can setup a card product with a validity period in years. You can select the following mode for issue of card:

- Online
- Batch
- Online & batch

The cards can be issued / reissued using the **Card Maintenance** option.

#### **Definition Prerequisites**

Not Applicable

#### **Modes Available**

Add By Copy, Add, Modify, Delete, Cancel, Amend, Authorize, Inquiry. For more information on the procedures of every mode, refer to **[Standard Maintenance Procedures](../../../FCR_11.6/Review/Source/Content/Oracle%20FLEXCUBE%20Introduction/standard_maintenance_procedures.htm)**.

#### **To add a new card product**

- 1. Type the fast path **CM07** and click **Go** or navigate through the menus to **Transaction Processing > Customer Transactions >** Card Master Setup.
- 2. The system displays the **Card Master Setup** screen.

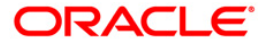

### **Card Master Setup**

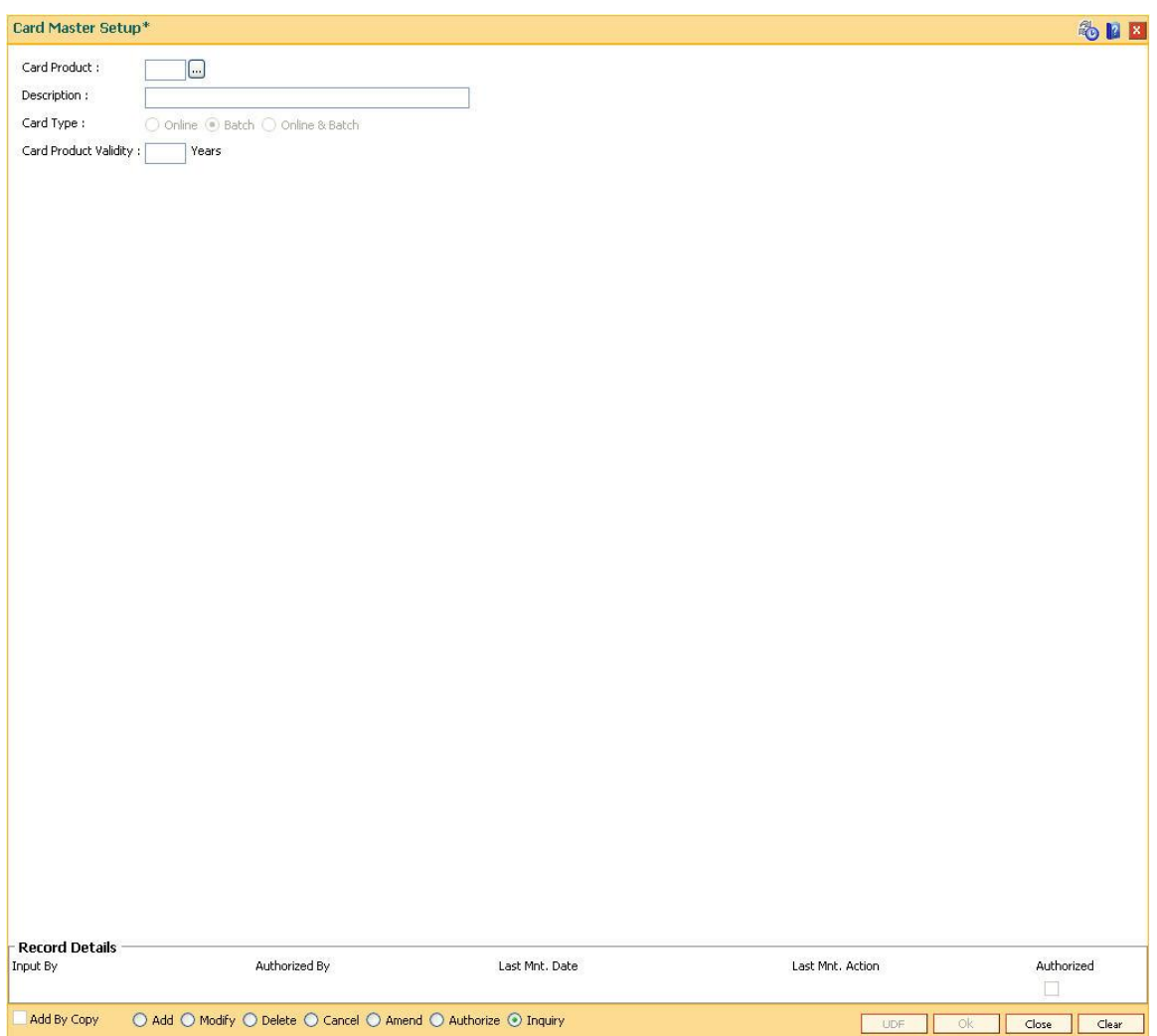

![](_page_4_Picture_54.jpeg)

![](_page_4_Picture_4.jpeg)

- Online
- Batch
- Online & Batch

#### **Card Product Validity**

[Mandatory, Numeric, Three] Type the validity period of the card product.

- 3. Click the **Add** button.
- 4. Enter the card details and click the **Ok** button.

#### **Card Master Setup**

![](_page_5_Picture_82.jpeg)

- 5. The system displays the message "Record Added...Authorization Pending...Click Ok to Continue".
- 6. Click the **Ok** button.
- 7. The card master details are added once the record is authorized.

![](_page_5_Picture_12.jpeg)

# <span id="page-6-0"></span>**1.2. CM08 - Card-Account Product Link Setup**

Using this option, the bank can link different account products to a card product. You can setup a card product using the **Card Master Setup** (Fast Path: CM07) option.

Once the card products are defined, that needs to be linked with the account products. After the accounts are opened under these products, the card details can be maintained using the **Card Maintenance** option.The account product which is attached to the card product can be either with the card facility or you can select the **ATM** check box in the **External Bank Facility** section in the **Account Details 2** tab in **Account Master Maintenance** (Fast Path:CH021) option.

#### **Definition Prerequisites**

- CM07 [Card Master Setup](#page-0-0)
- Account Product Definition

#### **Modes Available**

Add, Delete, Cancel, Authorize, Inquiry. For more information on the procedures of every mode, refer to **[Standard Maintenance Procedures](../../../FCR_11.6/Review/Source/Content/Oracle%20FLEXCUBE%20Introduction/standard_maintenance_procedures.htm)**.

#### **To link a card product to a account product**

- 1. Type the fast path **CM08** and click **Go** or navigate through the menus to **Transaction Processing > Customer Transactions >** Card-Account Product Link Setup.
- 2. The system displays the **Card-Account Product Link Setup** screen.

![](_page_6_Picture_11.jpeg)

### **Card-Account Product Link Setup**

![](_page_7_Picture_62.jpeg)

![](_page_7_Picture_63.jpeg)

- 3. Select the card and account product from the pick list.
- 4. Click the **Ok** button.

![](_page_7_Picture_6.jpeg)

#### **Card-Account Product Link Setup**

![](_page_8_Picture_65.jpeg)

- 5. The system displays the message "Record Added...Authorization Pending...Click Ok to Continue".
- 6. Click the **Ok** button.
- 7. The card and account product link is set up once the record is authorized.

#### **To view the card and account product link**

- 1. Click the **Inquiry** button.
- 2. Select the card and account product from the pick list.
- 3. Click the **Ok** button.
- 4. The system displays the cards account link.

![](_page_8_Picture_10.jpeg)

# **Product Mapping**

![](_page_9_Picture_73.jpeg)

# **Field Description**

![](_page_9_Picture_74.jpeg)

5. Click the **Close** button.

![](_page_9_Picture_5.jpeg)

# <span id="page-10-0"></span>**1.3. CM01 - Card Maintenance**

Using this option the bank can issue or reissue a card in batch or an online mode. The card details tab allows you to link the primary account number and the default account number to the card and modify the existing account linkage of a card.

#### **Definition Prerequisites**

• 8053 - [Customer Addition](../../../FCR_11.6/Review/Source/Content/CIF/Customer%20Information%20Capture/8053.htm)

#### **Modes Available**

Add, Cancel, Amend, Authorize, Inquiry. For more information on the procedures of every mode, refer to **[Standard Maintenance Procedures](../../../FCR_11.6/Review/Source/Content/Oracle%20FLEXCUBE%20Introduction/standard_maintenance_procedures.htm)**.

#### **To issue or reissue a card**

- 1. Type the fast path **CM01** and click **Go** or navigate through the menus to **Transaction Processing > Customer Transactions >** Card Maintenance.
- 2. The system displays the **Card Maintenance** screen.

#### **Card Maintenance**

![](_page_10_Picture_85.jpeg)

![](_page_10_Picture_11.jpeg)

![](_page_11_Picture_156.jpeg)

![](_page_11_Picture_2.jpeg)

![](_page_12_Picture_169.jpeg)

- 3. Click the **Add** button.
- 4. Select the search criteria from the drop-down list.
- 5. Type the search string and press the **<Tab> or <Enter>** key.
- 6. Select the card product from the pick list.

![](_page_12_Picture_5.jpeg)

#### **Card Maintenance**

![](_page_13_Picture_17.jpeg)

7. Enter the relevant information.

![](_page_13_Picture_3.jpeg)

# **Card Details**

![](_page_14_Picture_65.jpeg)

![](_page_14_Picture_66.jpeg)

![](_page_14_Picture_4.jpeg)

![](_page_15_Picture_155.jpeg)

This column displays the title given for the account number. **Account Relation** [Display] This column displays the relation for the account number.

![](_page_15_Picture_2.jpeg)

-

![](_page_16_Picture_67.jpeg)

# **Card Status History**

![](_page_16_Picture_68.jpeg)

![](_page_16_Picture_69.jpeg)

![](_page_16_Picture_5.jpeg)

![](_page_17_Picture_111.jpeg)

![](_page_17_Picture_1.jpeg)

### **Account Link History**

![](_page_18_Picture_66.jpeg)

![](_page_18_Picture_67.jpeg)

![](_page_18_Picture_4.jpeg)

This column displays the branch in which the change was done.

**Teller ID** [Display] This column displays the ID of the user who initiated the change.

# **Mailing Address**

![](_page_19_Picture_59.jpeg)

![](_page_19_Picture_60.jpeg)

![](_page_19_Picture_6.jpeg)

pick list

By default it will be login branch.

The following fields are enabled if the **Collect** button is selected..

![](_page_20_Picture_130.jpeg)

#### **Pin Mailing Address**

The following fields are enabled if the **Mail** button is selected.

![](_page_20_Picture_131.jpeg)

#### **Beneficiary Accounts**

**This tab is for future use.**

- 8. Click the **Ok** button.
- 9. The system displays the message "Record Added...Authorisation Pending...Click Ok to Continue". Click the **Ok** button.
- 10. The card details are added once the record is authorised.

![](_page_20_Picture_12.jpeg)

![](_page_21_Picture_154.jpeg)

![](_page_21_Picture_1.jpeg)

In case of reissue, an old card number is mandatory.

**Assign Same ContractNo**

[Optional, Check Box]

Select the **Assign Same ContractNo** check box to have the same contract number on the new card.

If the check box is not selected then the system will generate the new contract number.

The user will be allowed to login in MB, IB, or TB if same contract number is assigned. However, the random number will not be the same. Hence, random number authentication pending transaction will not be allowed.

- 3. Click the **Add** button.
- 4. Select the search criteria from the drop-down list.
- 5. Type the search string and press the **<Tab> or <Enter>** key.
- 6. Select the card product from the pick list.
- 7. Enter the other relevant information.

#### **Card Maintenance**

i.

![](_page_22_Picture_98.jpeg)

8. Enter the required information in the various tabs.

![](_page_22_Picture_14.jpeg)

### **Card Details**

![](_page_23_Picture_69.jpeg)

![](_page_23_Picture_70.jpeg)

![](_page_23_Picture_4.jpeg)

![](_page_24_Picture_87.jpeg)

![](_page_24_Picture_1.jpeg)

# **Card Status History**

![](_page_25_Picture_68.jpeg)

![](_page_25_Picture_69.jpeg)

![](_page_25_Picture_4.jpeg)

#### **Remarks** [Display]

This column displays the remark for the maintained card.

- 9. Click the **Ok** button.
- 10. The system displays the message "Record Added...Authorisation Pending...Click Ok to Continue". Click the **Ok** button.
- 11. The card maintenance details are added once the record is authorized.

![](_page_26_Picture_6.jpeg)